## **DIRECTIONS TO CREATE A STUDENT ID & REGISTER FOR EMT-BASIC CLASS IN LEARNING MANAGEMENT SYSTEM**

- 1. Log into the website [www.njoemscert.com](http://www.njoemscert.com/)
- 2. Click on the link to create an account

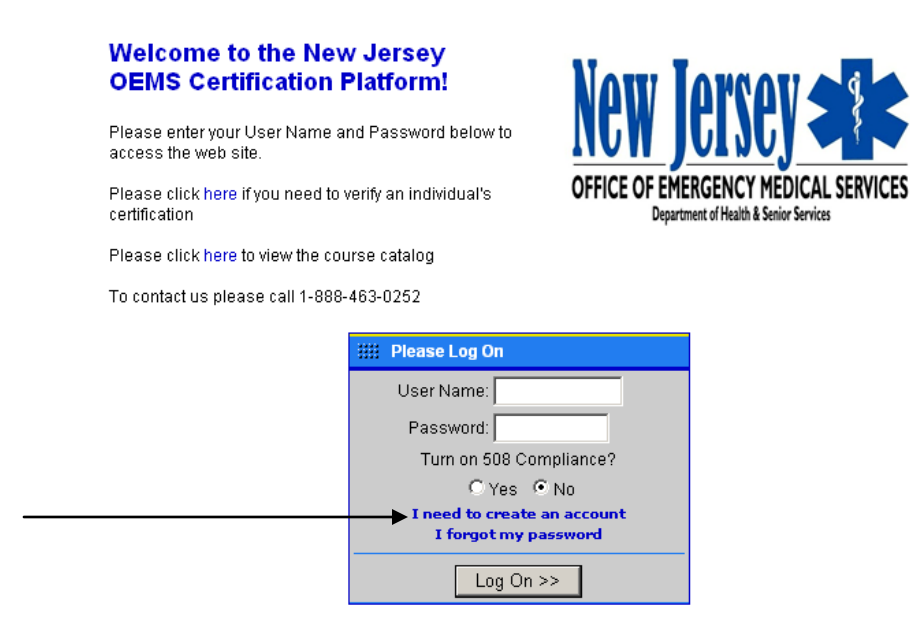

- 3. Fill in all the blanks as indicated on the page. Scroll down to complete questions, then click on the "submit" button at the bottom of the page.
	- **NOTE:** 1) Email address is important, as that is where the registration confirmation will be sent.
		- 2) DO NOT CHECK OFF "RECEPROCITY" unless you are an EMT in another state.

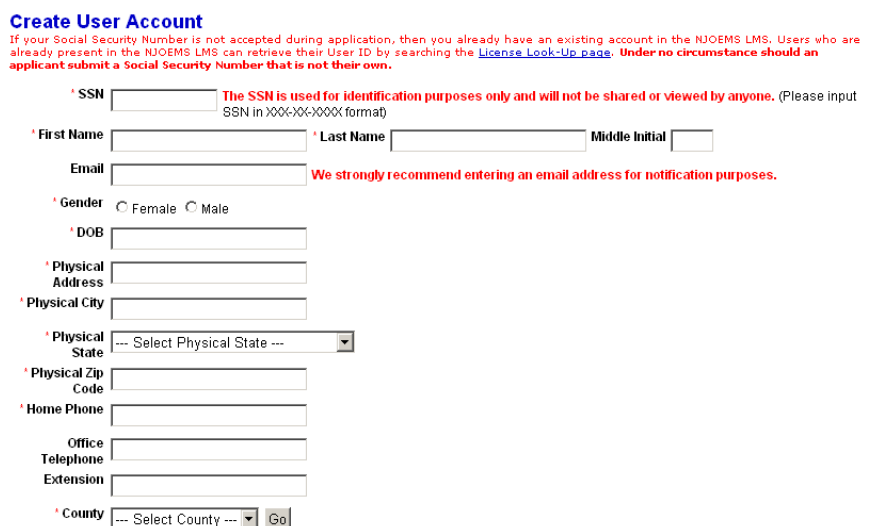

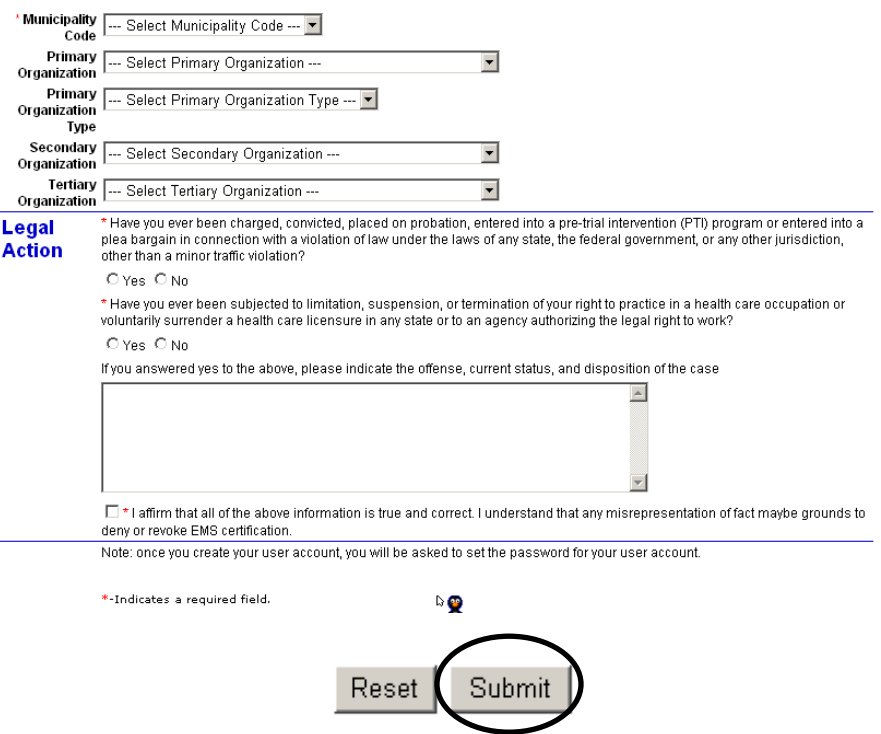

## **NOTE: If you make a mistake just click the "Reset" button and start over. DO NOT ATTEMPT TO CREATE TWO STUDENT ID NUMBERS UNDER ANY CIRCUMSTANCES.**

- 4. The system will take a minute, then ask you to create a password and enter it twice. Password must be a combination of letters, numbers and a character such as "?, !", etc.
- 5. Once this is completed, the system will take you into the LMS system to register for classes. Take note that your new Student ID number will be listed at the top of the page. It will be a 5XXXXX number.
- 6. Click on "Course Catalog".

![](_page_1_Picture_5.jpeg)

Welcome to the New Jersey OEMS Certification Platform, a state-of-the-art e-learning m deliven/ system

7. Click on "Catalog"

## **Course Catalog**

Welcome to the Course Catalog! Here you may b

![](_page_1_Picture_10.jpeg)

- 8. In the "Search" box, enter "EMT-Basic Course" and click on "Search"
- 9. In the results screen, click on the link to the basic schedules

![](_page_2_Picture_57.jpeg)

10. You will have to scroll thru to find the location where you want to attend. Once you have found the correct location, scroll to the end of the block of classes. At the bottom of the list will be two buttons "Preview My Schedule" and "View Roster". Click on "Preview My Schedule, the button on the **LEFT**.

![](_page_2_Picture_4.jpeg)

11. One the next screen to pop up, look to the right hand side for the link that says "Register". Click on this link.

You will get a message at the top of the screen that says you have been registered, and an automatic email will be sent to the email you entered in your Student ID screen telling you that you have been registered for the class.

## The Learning Site Course Catalog